# **CAREWare MA Webinar** 2022 Ryan White HIV/AIDS Program Services Report (RSR)

#### February 7, 2022

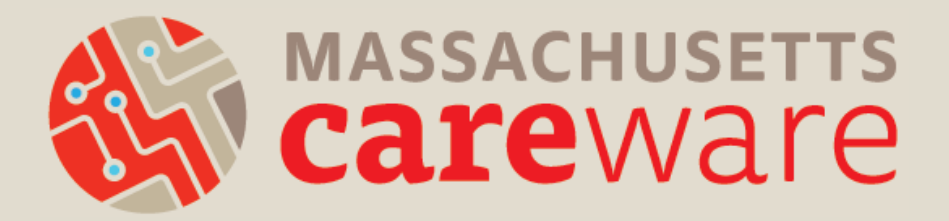

## Welcome!

#### Please chat in your:

- Name
- **Agency** • Favorite cold-weather food

## Introductions

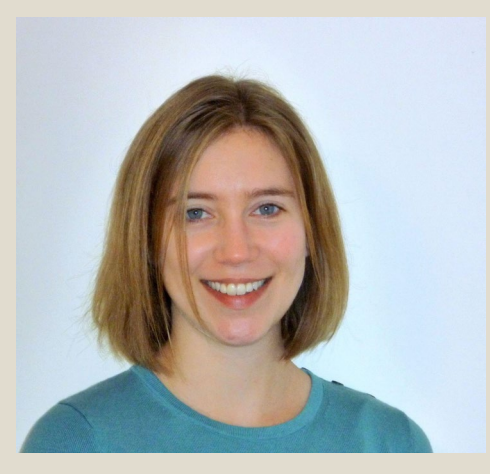

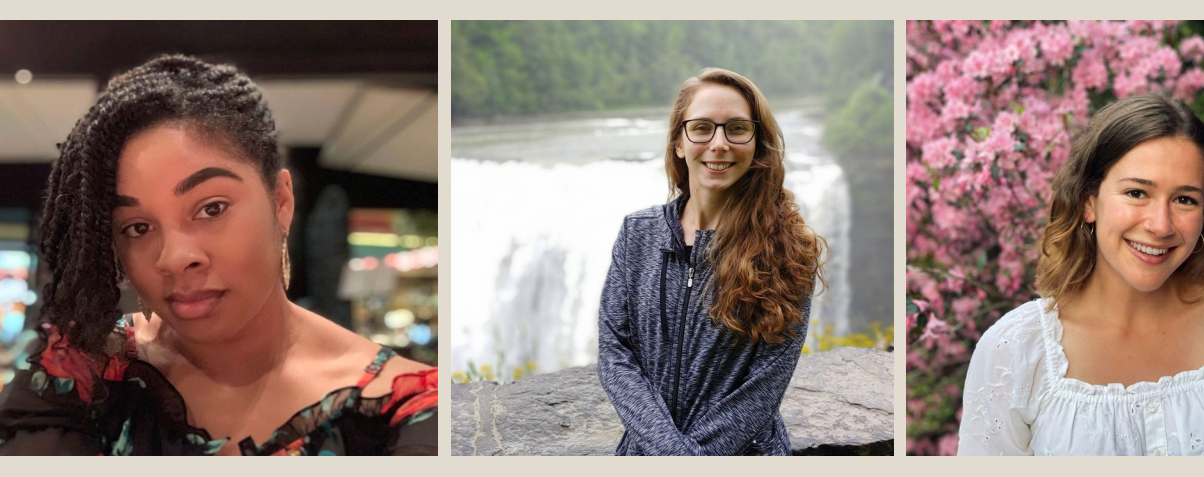

Molly Higgins-Biddle Co-Lead

MariAnna O'Ree Co-Lead

Shelby Ingerick Data & Helpdesk Coordinator

Becky Milner Communications Coordinator

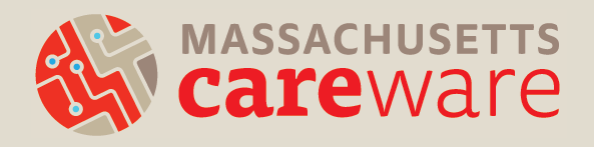

# Learning Objectives

By the end of this webinar, participants will be able to:

- Know when their RSR is due
- Understand RSR changes for 2022
- Clean CAREWare data based on data validation checks
- Run Clients by ZIP code report in CAREWare
- Run the RSR client-level data XML file in CAREWare
- Submit the RSR XML in the HRSA web application or Electronic Handbook (EHB)

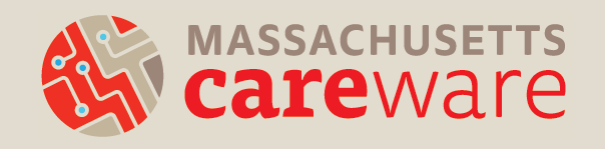

## Poll

#### Have you submitted the RSR before?

- Yes
- No
- What's the RSR?

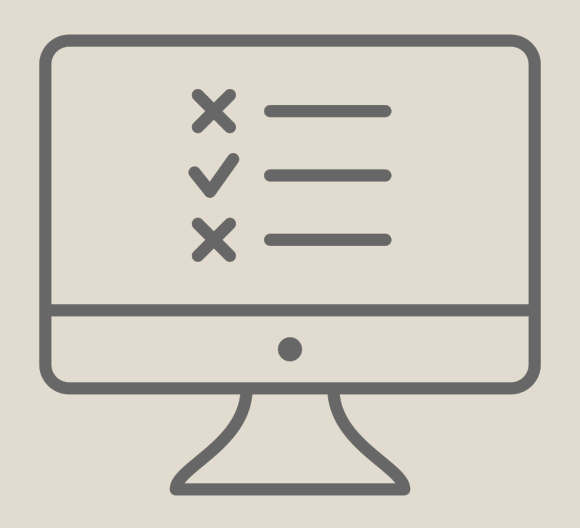

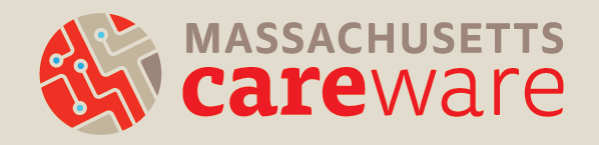

## Agenda

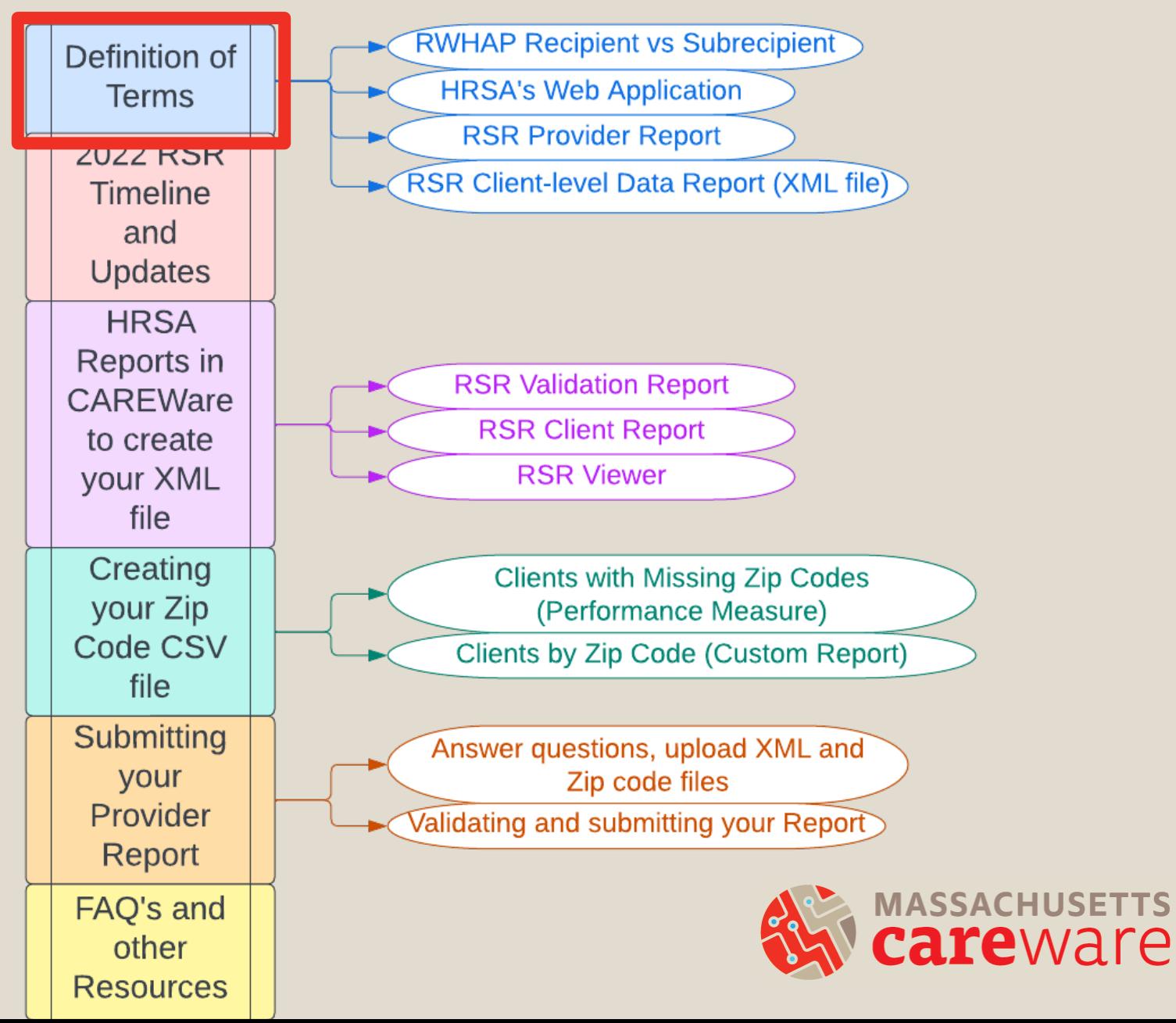

- Ryan White HIV/AIDS Program (RWHAP) Recipient:
	- An organization that receives funds directly from HRSA under the RWHAP program.
	- For example: the Massachusetts Department of Public Health (MDPH) Part B program
- RWHAP Subrecipient:
	- A direct service organization that has a contract with a recipient.

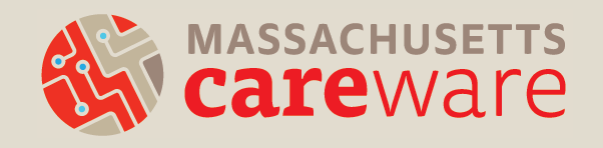

- HRSA's web application:
	- This is the online system where all HRSA subrecipients submit the RSR.
- HRSA's Electronic Handbook (EHB):
	- This is the online system where all HRSA recipients submit the RSR.
	- MDPH uses this system to review and approve provider reports.
	- If your agency is a RWHAP recipient (e.g., Part C), you will use the EHB.

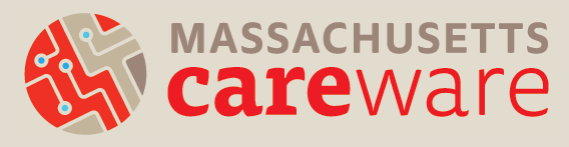

- RSR Provider Report:
	- All providers must complete this report
	- Includes questions about your organization
	- Clients by ZIP code
	- Client-Level Data XML File

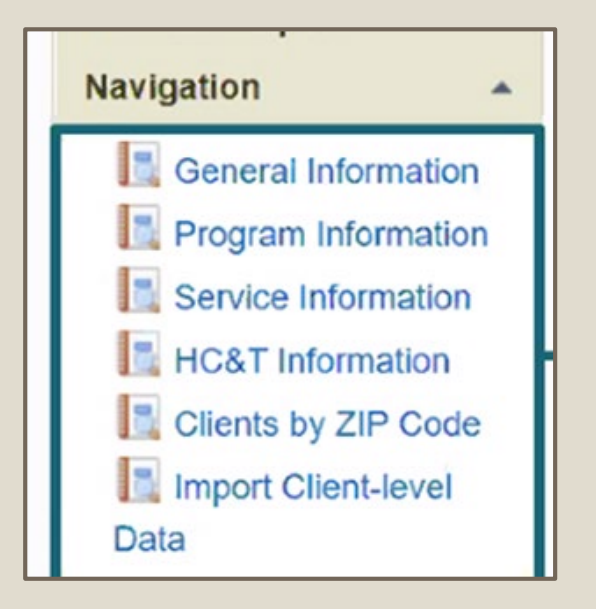

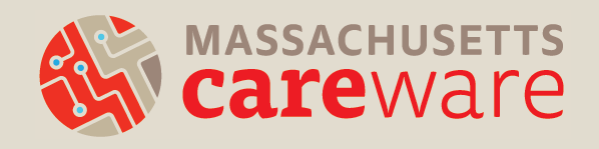

- RSR Client-level Data Report:
	- Extract of client-level data contained in an XML file and uploaded as part of the Provider Report
	- Casually referred to as "the RSR XML"
	- CAREWare generates this file automatically.
		- *We will go over this in detail during the webinar.*

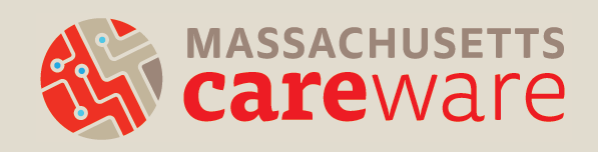

### 2022 RSR Timeline and Updates

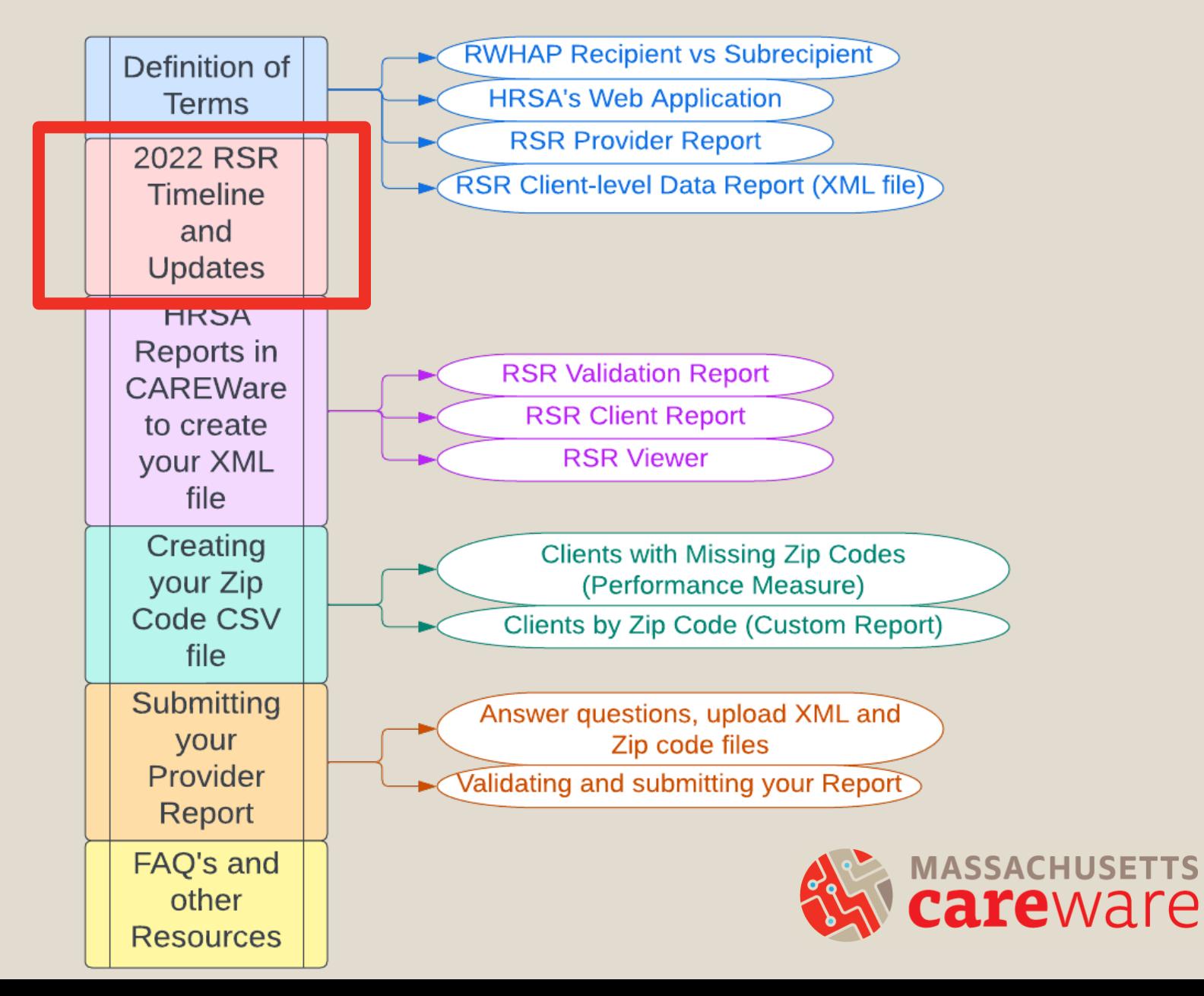

## RSR Timeline

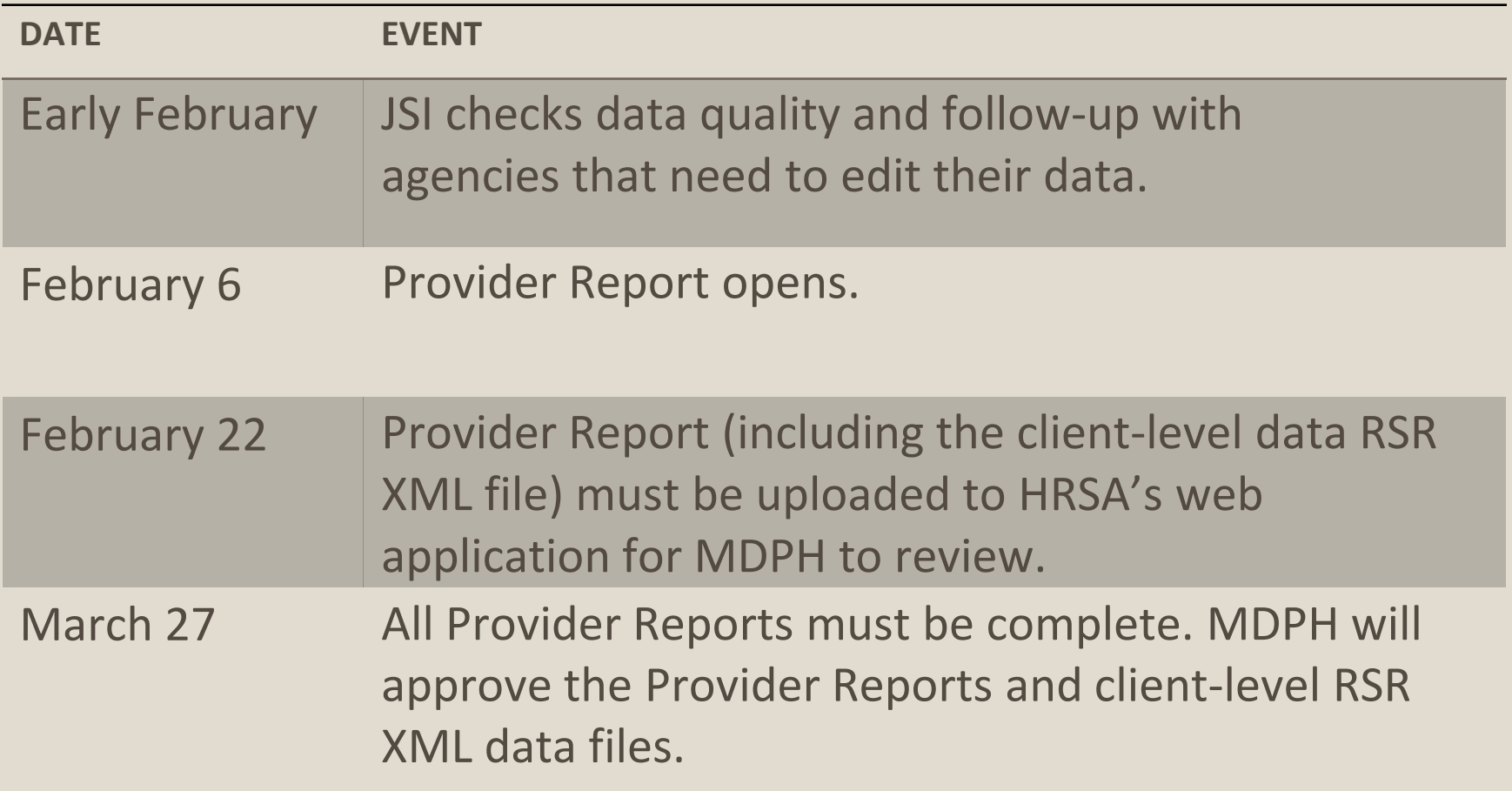

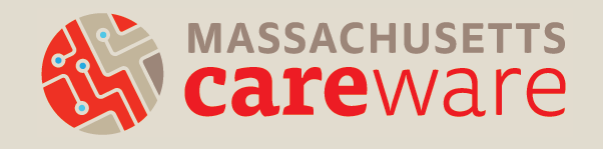

## 2022 RSR Changes

- CARES Act funding was discontinued in 2021.
	- Eligible CARES Act clients and services should NOT be reported on the 2022 RSR.
	- **No action needed:** contracts in CAREWare are set up to account for this.

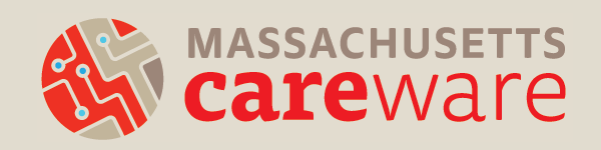

### Running the RSR XML Report in CAREWare

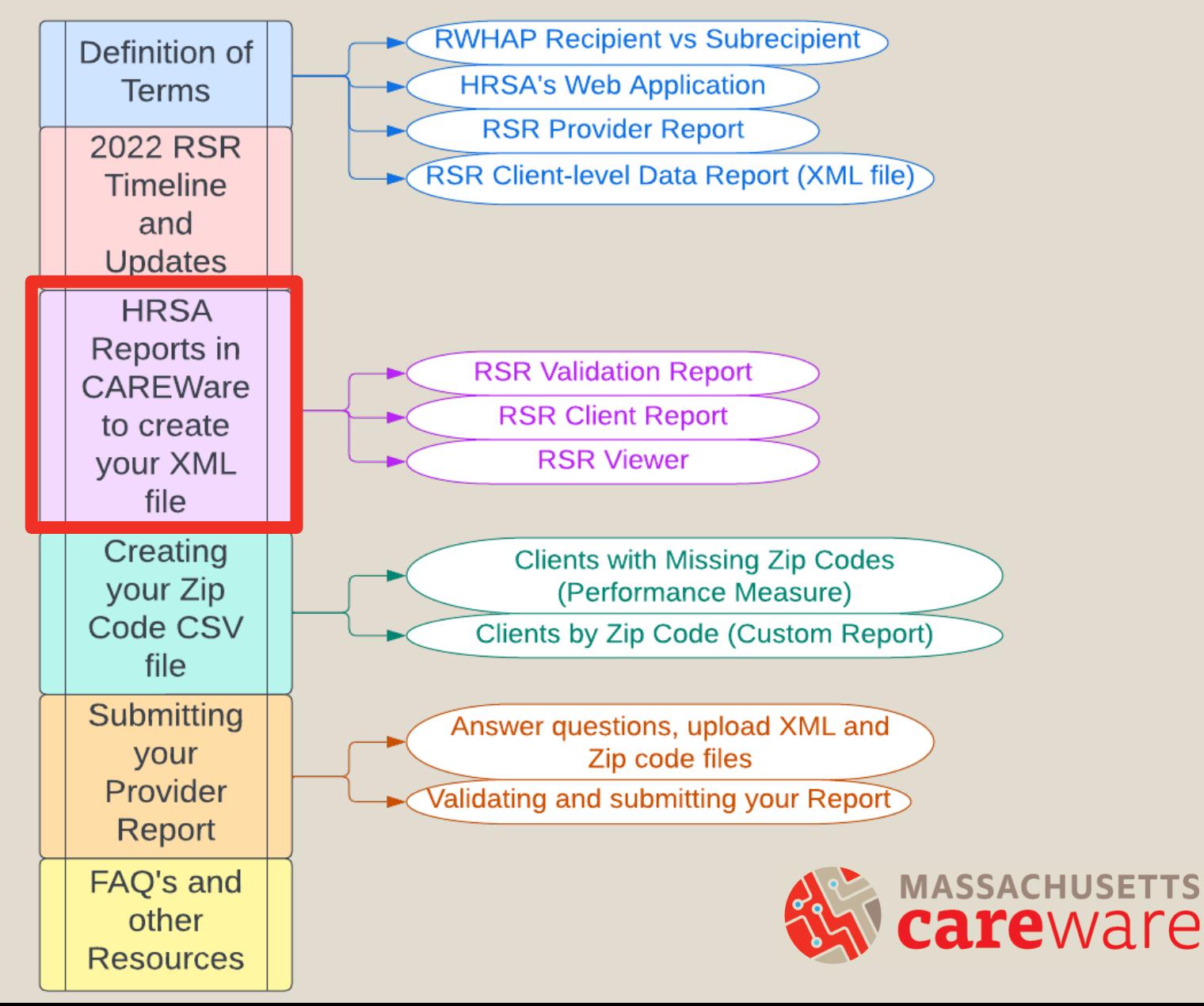

# Which clients will be included in the XML file?

Clients who:

- received a RWHAP-funded service during the reporting period (calendar year 2022)
- AND are designated as "Ryan White eligible" in **CAREWare**

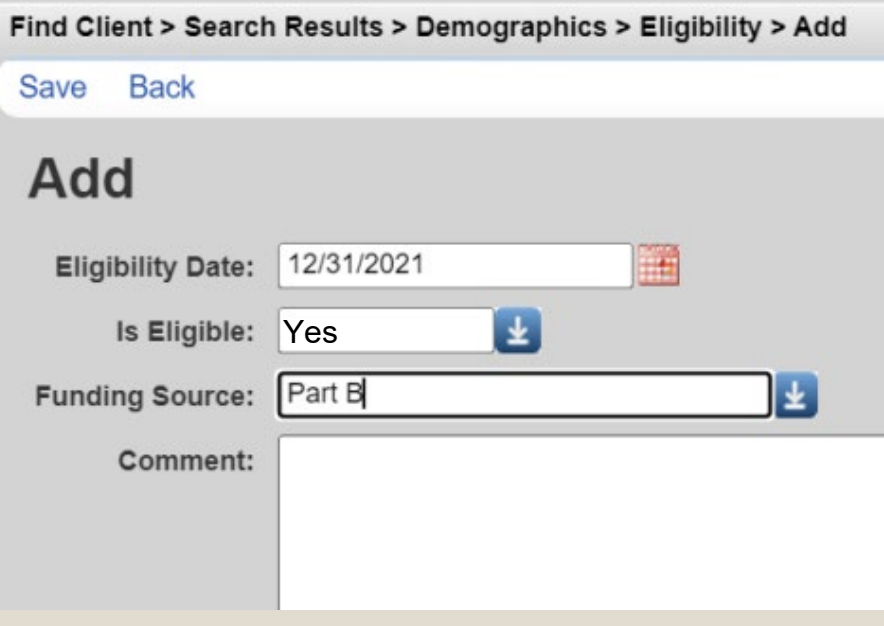

#### Running the RSR in CAREWare

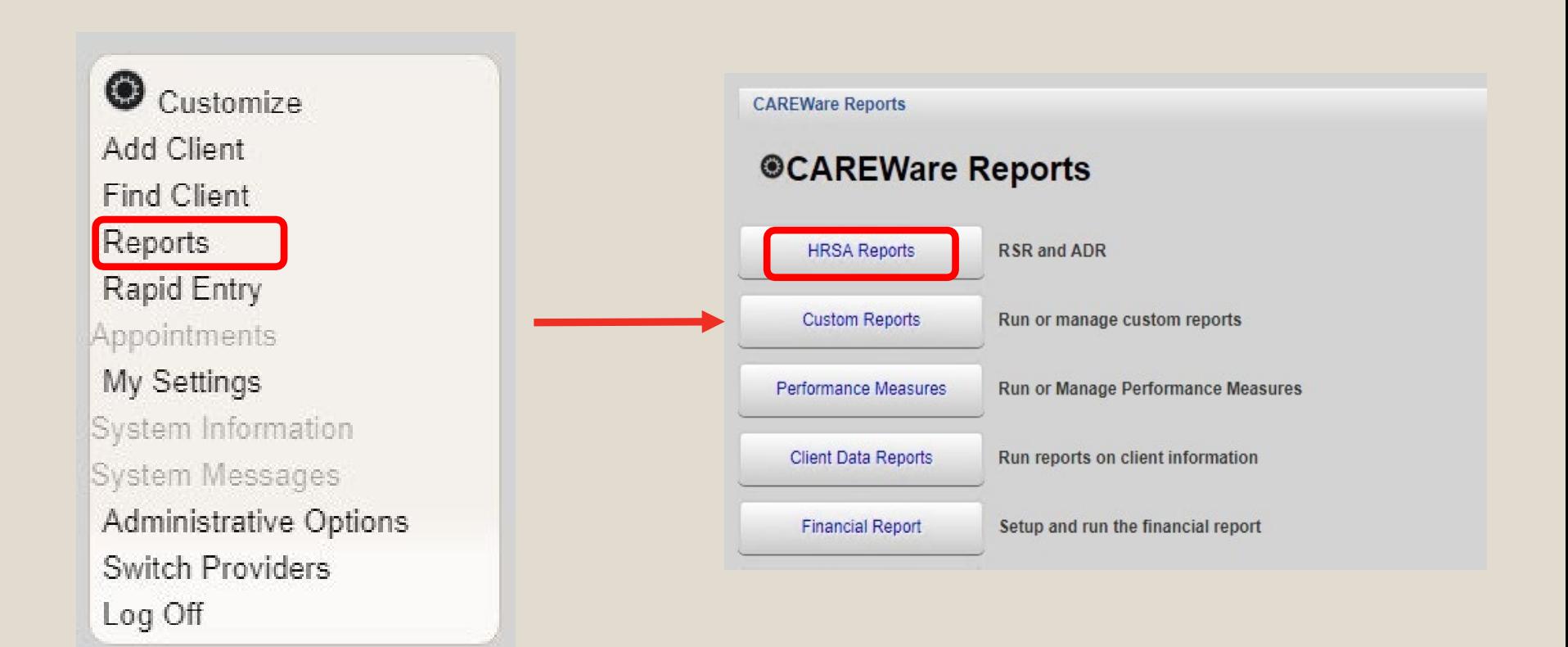

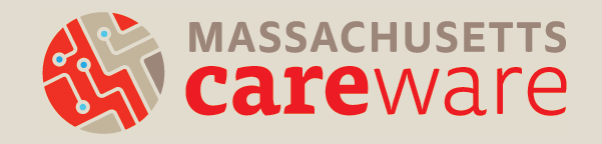

#### Step 1: RSR Validation Report

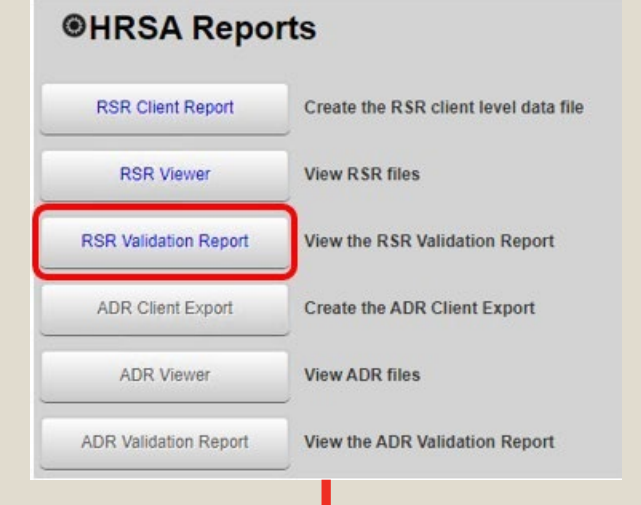

#### **CAREWare Reports > HRSA Reports > RSR Validation Report Settings**

Save Cancel

Cro:

#### **RSR Validation Report Settings**

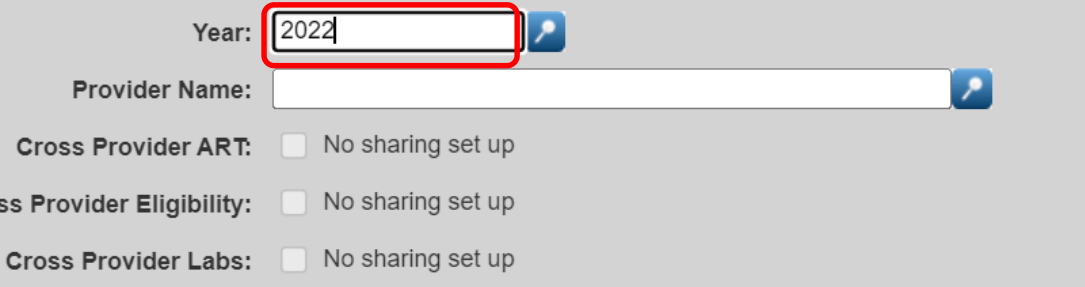

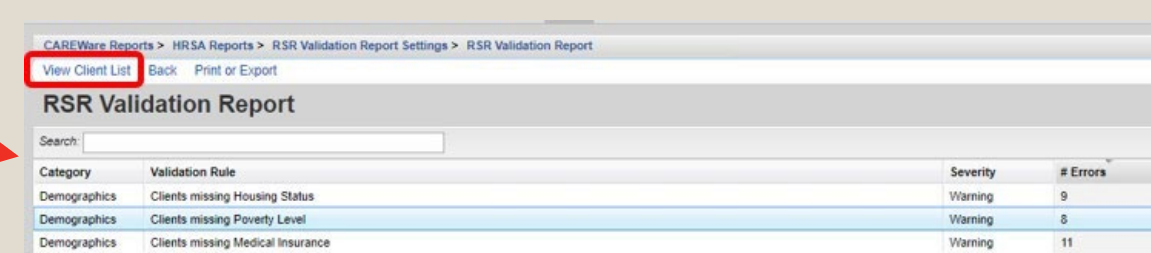

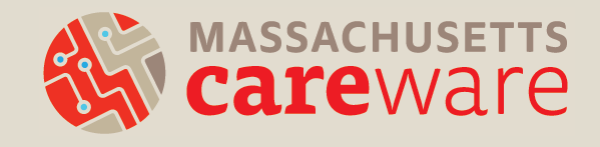

### Step 2: Creating the RSR Client Report (XML)

#### **@HRSA Reports**

31

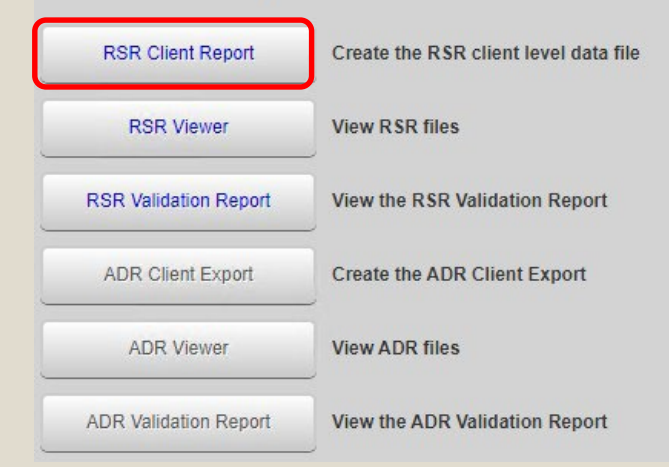

Report complete

Download RSR file

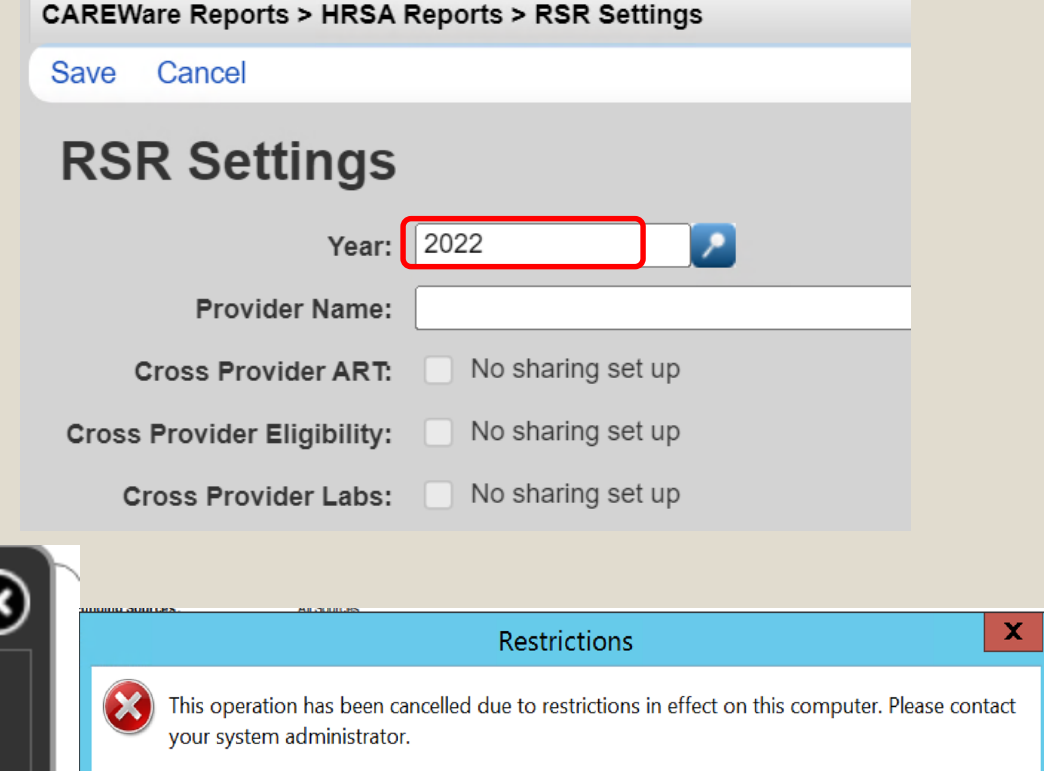

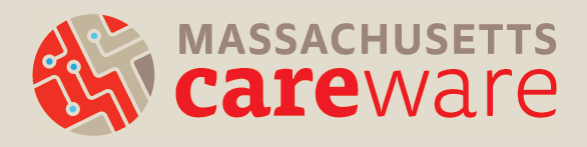

OK

### Step 2b: Downloading the RSR Client Report ( XML)

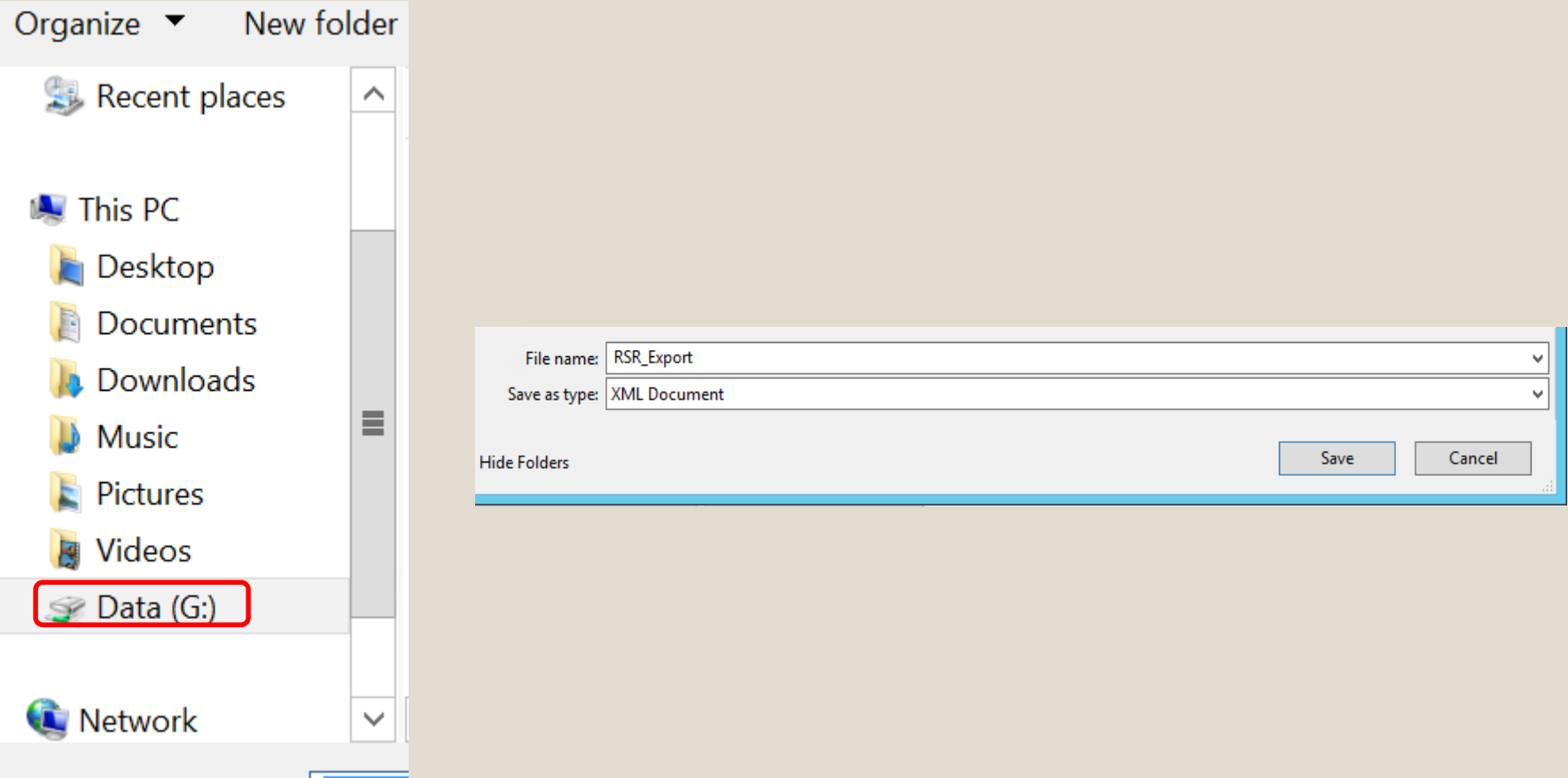

#### Step 3: Using the RSR Viewer

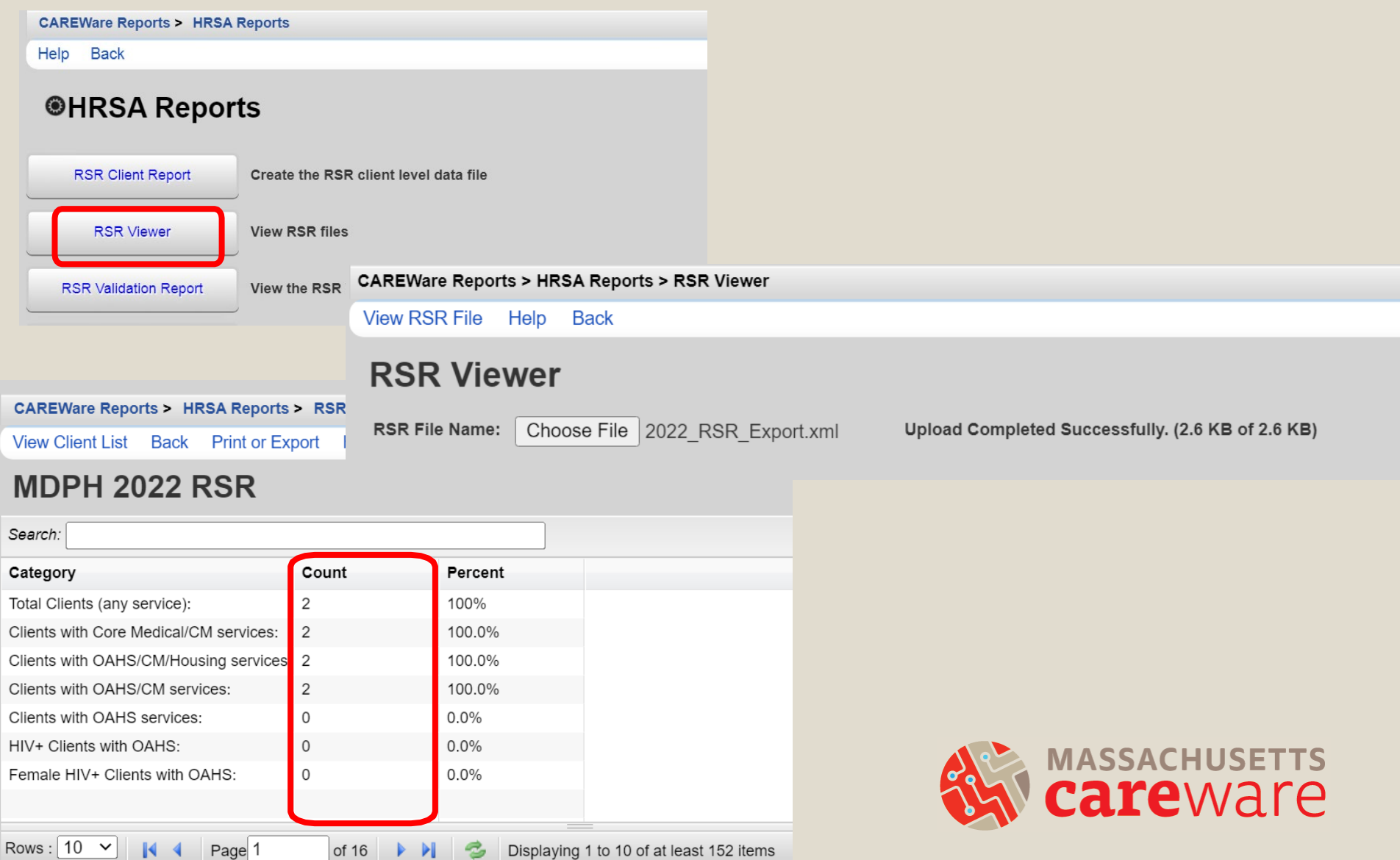

Displaying 1 to 10 of at least 152 items

## Viewing Clients within HRSA Reports

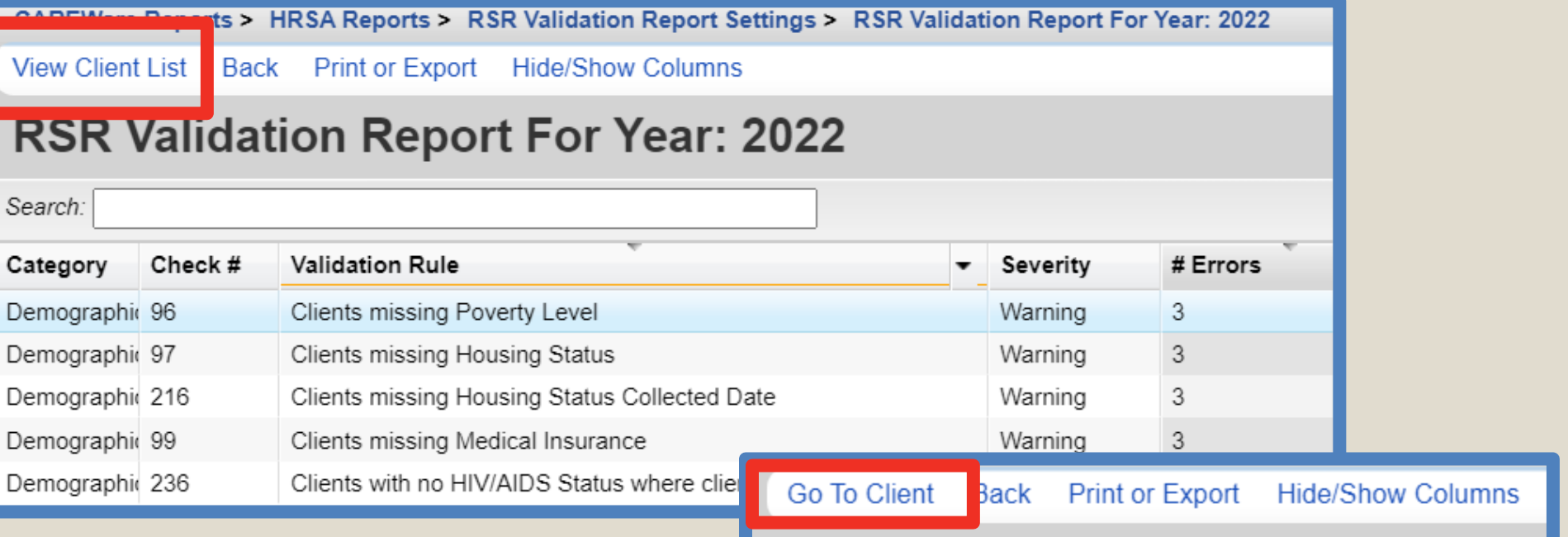

Within the RSR Validation Report and the RSR Viewer:

1) Select View Client List 2) Select Go To Client

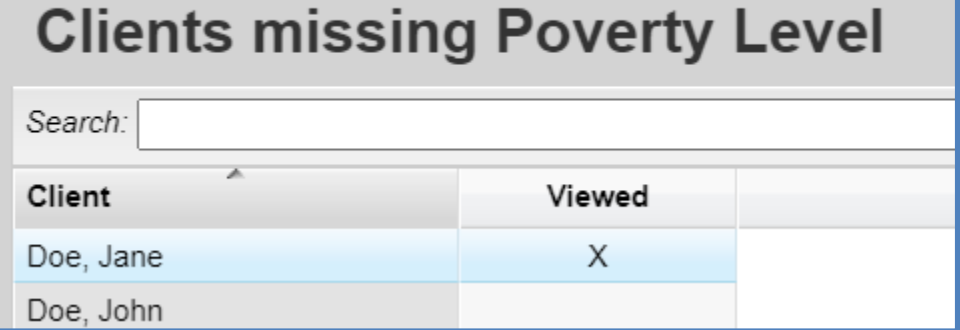

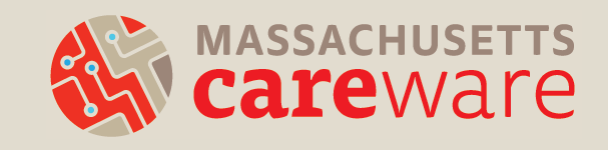

### Step 4: Accessing the RSR XML file from your computer

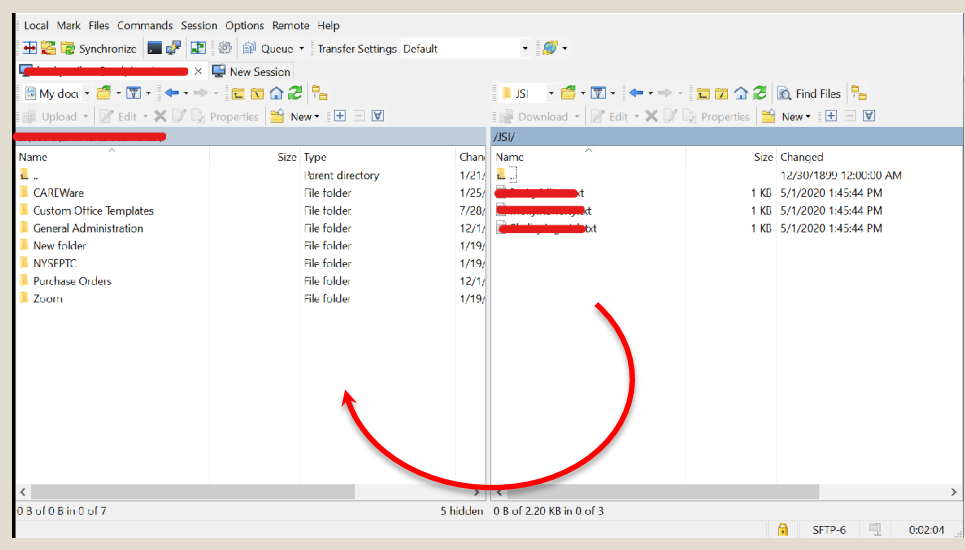

- Use the SFTP instructions document
	- Email [carewaremahelpdesk@jsi.com](mailto:carewaremahelpdesk@jsi.com) for a copy
- Download WinSCP (free)
- After logging in, select the XML file in the right window and drag it to the left window to the location on your computer to which you'd like to save the file

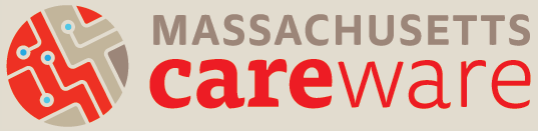

## Clients by ZIP Codes

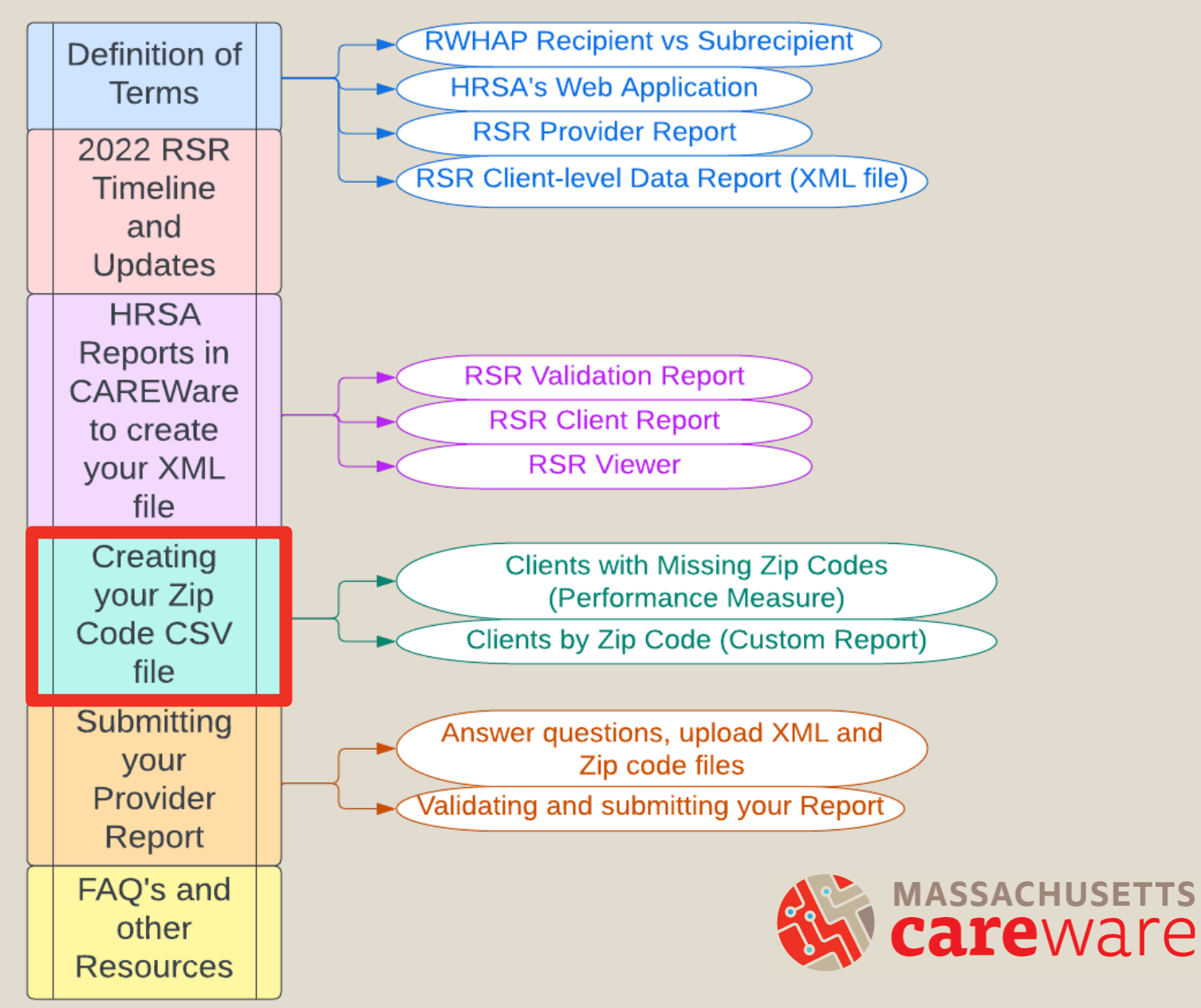

## **Steps**

- 1. Check for missing ZIP codes by running the Missing Zip Codes report
- 2. Run the Clients by ZIP code report
- 3. Format the ZIP code column in the CSV file
- 4. Upload to Provider Report

The total number of clients in the Clients by ZIP code report should match the number of clients in the RSR XML file.

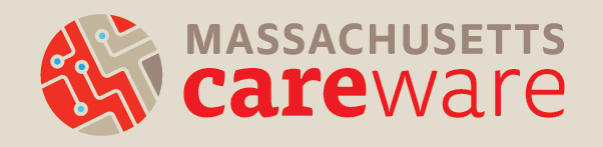

#### Step 1: Running the Missing ZIP Codes Report

 $\bullet$  Customize Add Client Find Client Reports **Rapid Entry** Appointments My Settings

System Information System Messages

Log Off

Administrative Options Switch Providers

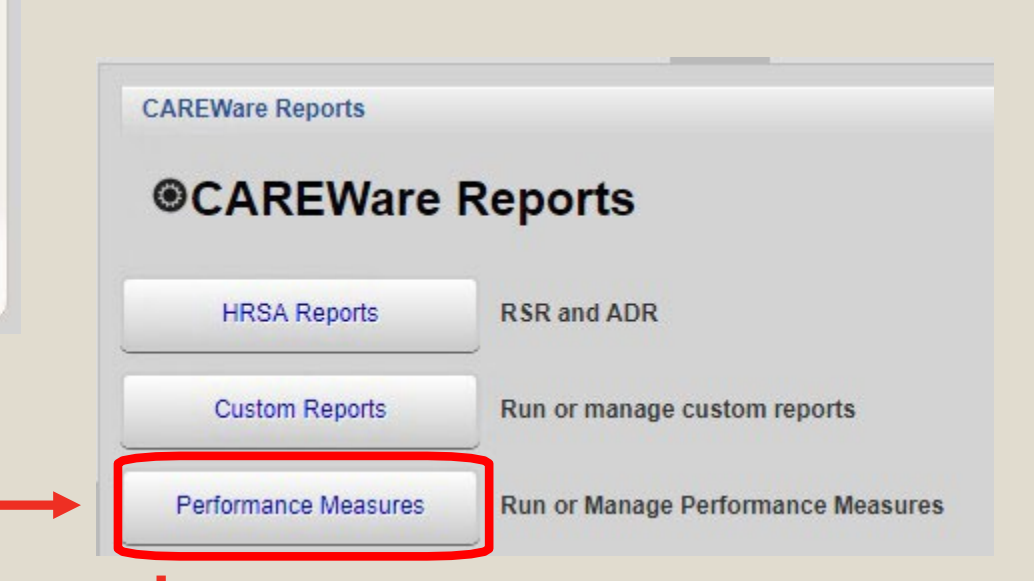

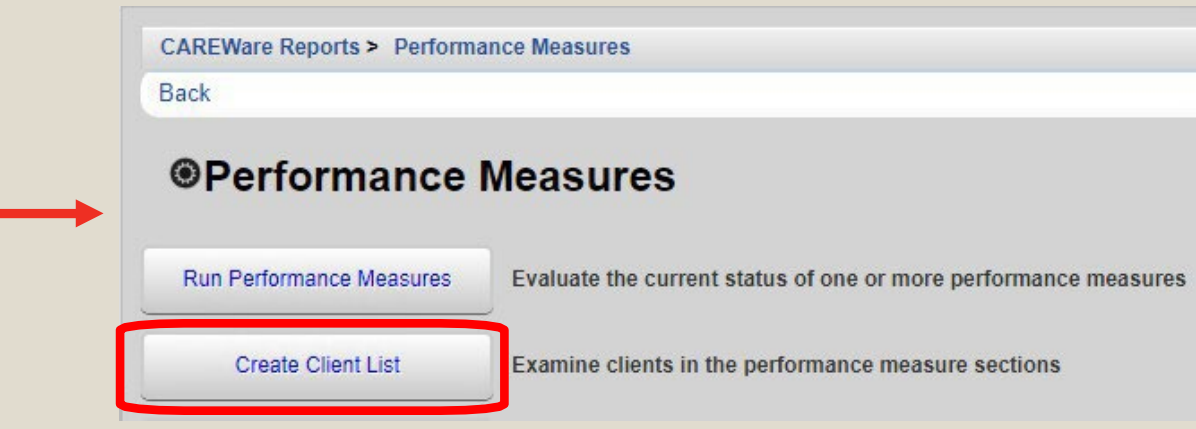

#### Step 1b: Correcting Missing ZIP Codes

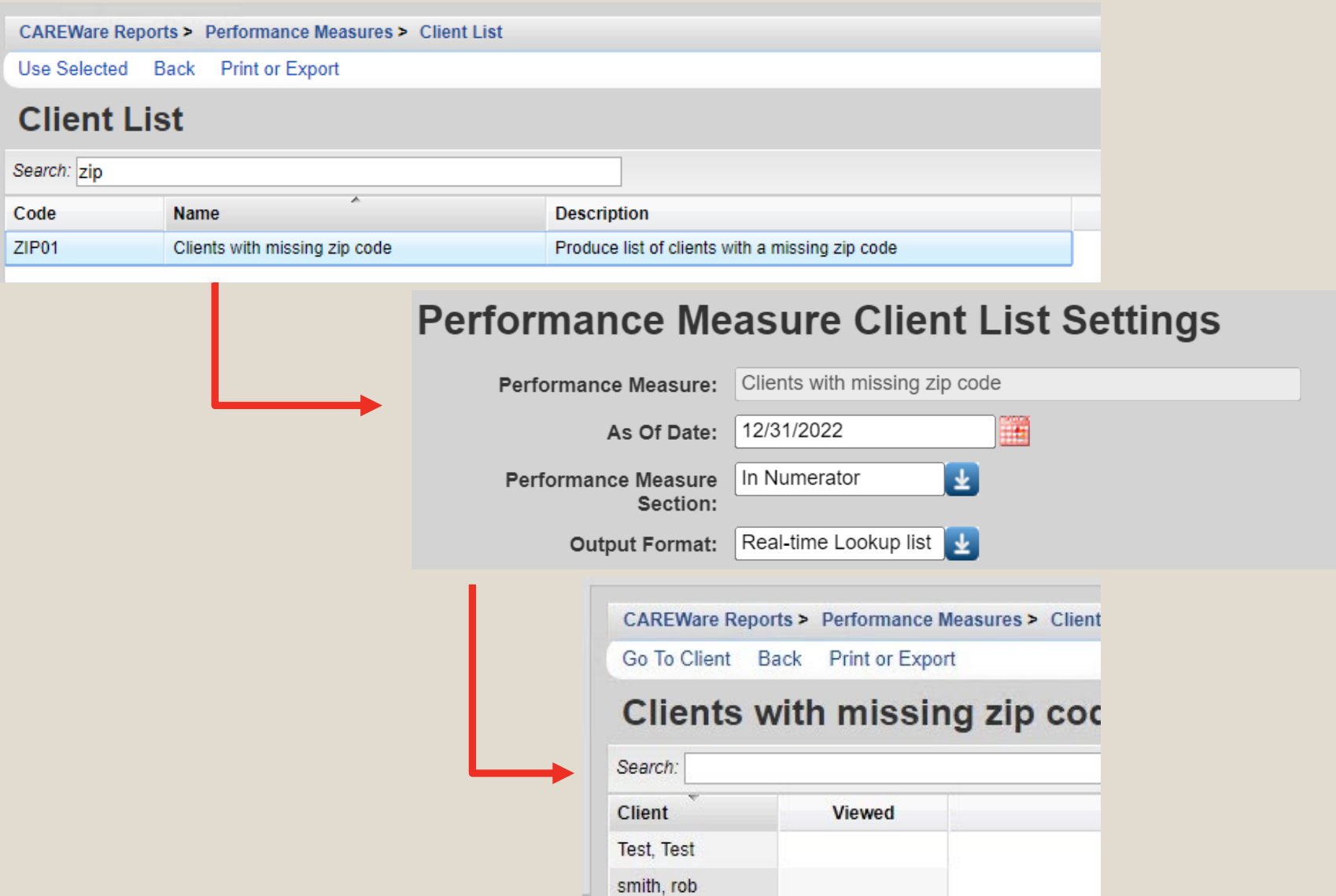

#### Correcting Missing ZIP Codes

- If the client has moved during the reporting period:
	- use the most recent ZIP code
- If the client is experiencing homelessness: – use the ZIP code of the service location
- If the ZIP code is missing:
	- enter 99999

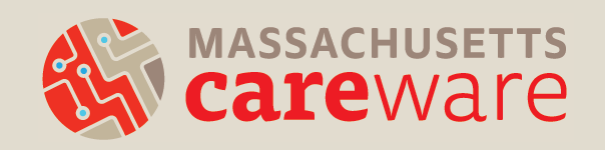

#### Step 2: Running the Clients by ZIP Code Report

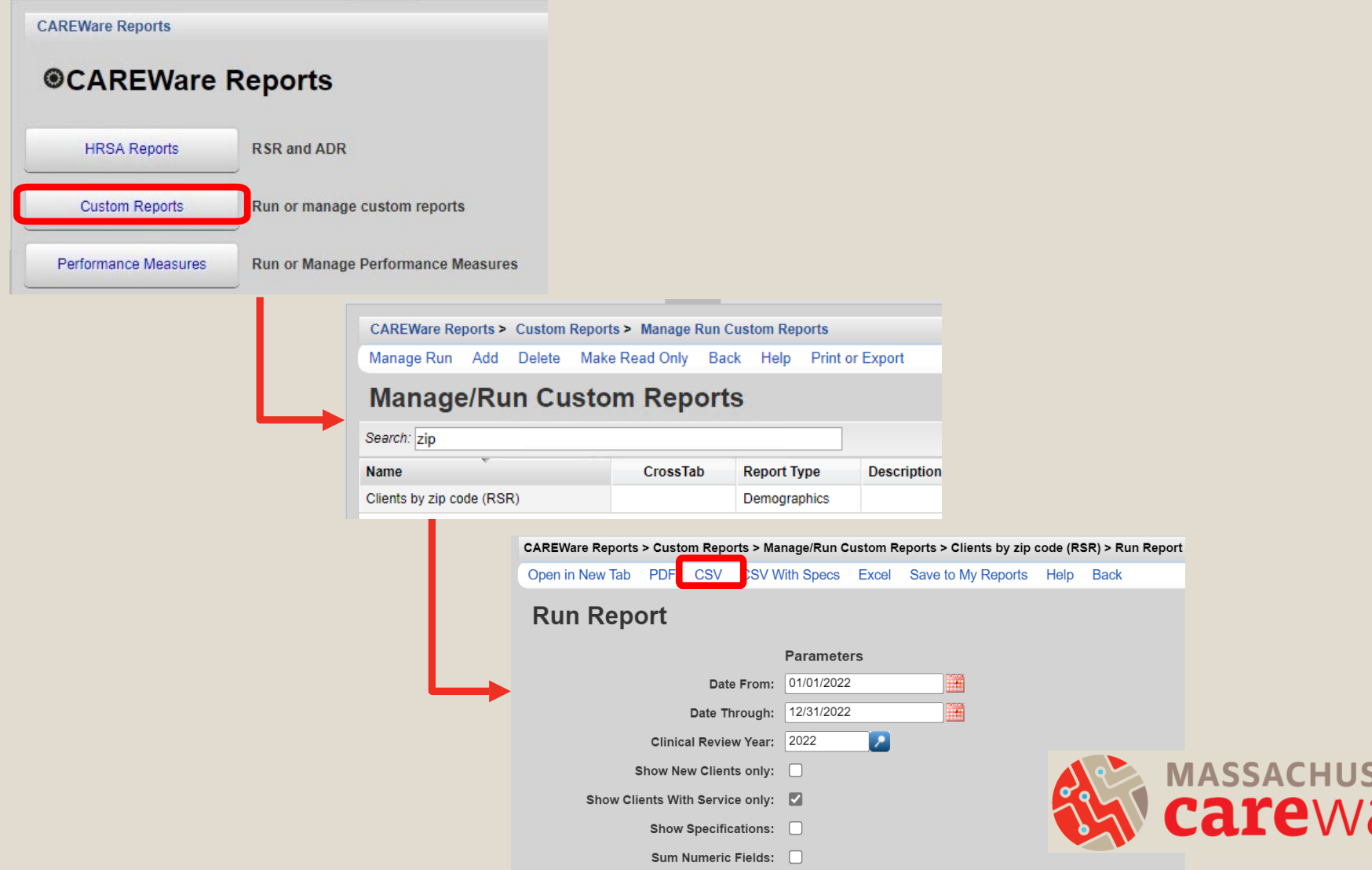

 $\Theta$ 

#### Step 3: Reformatting Cells

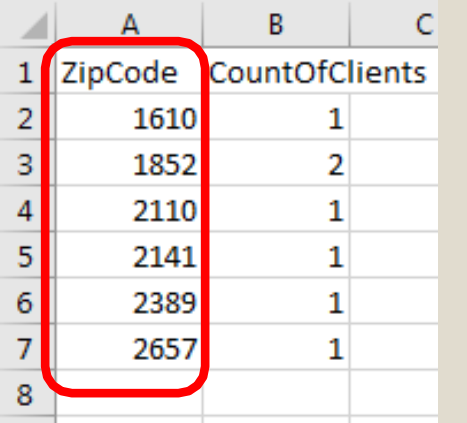

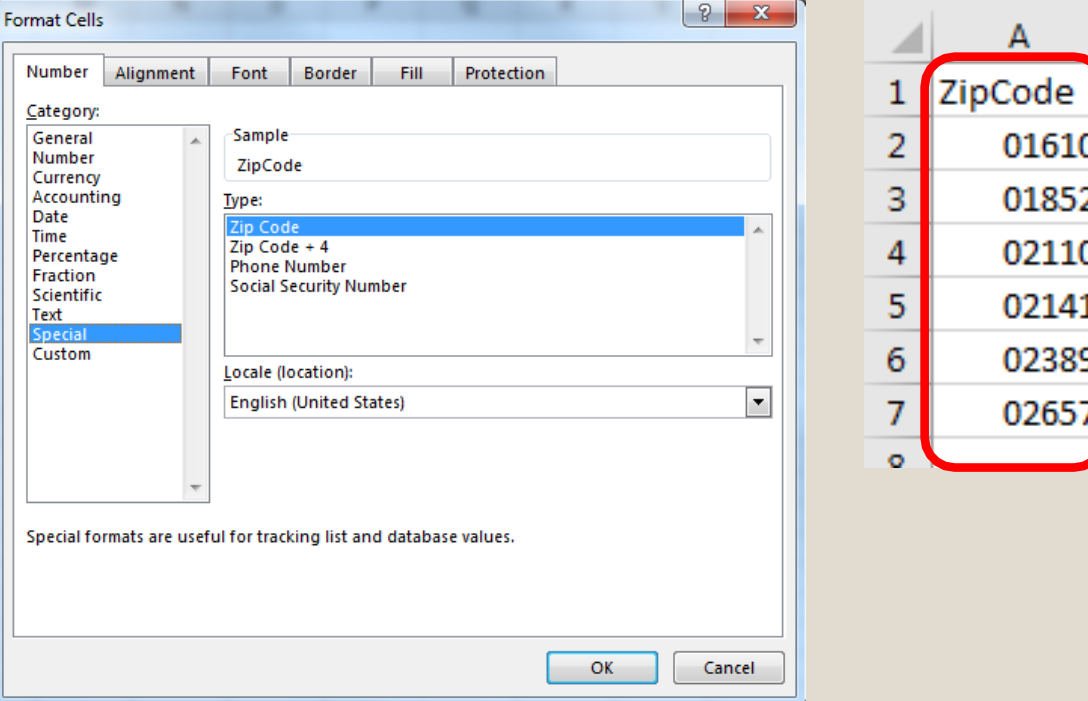

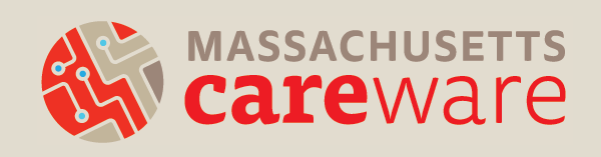

A

B

CountOfClie

### Submitting the Provider Report

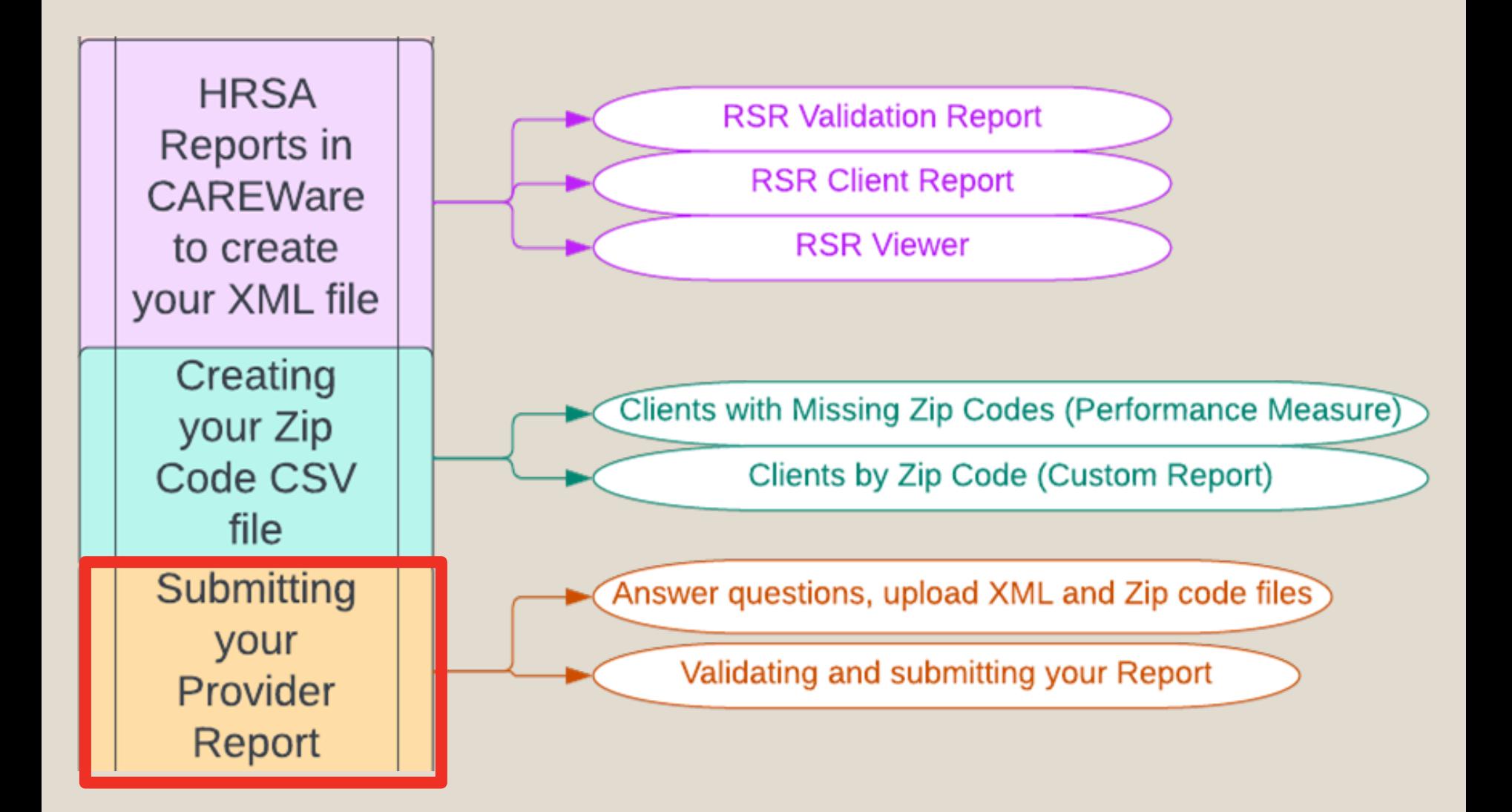

## Submitting the Provider Report

- MDPH keeps track of who has opened their Provider Report. Start filling in key information now, even if your RSR file isn't ready!
- If you're a recipient, go to the EHB:
	- [https://grants.hrsa.gov/2010/WebEPSExternal/Interface/Common/Acce](https://grants.hrsa.gov/2010/WebEPSExternal/Interface/Common/AccessControl/Login.aspx) ssControl/Login.aspx
- If you're a subrecipient, go to the web application:
	- [https://grants.hrsa.gov/2010/WebEPSExternal/ServiceP](https://grants.hrsa.gov/2010/WebEPSExternal/ServiceProvider/Interface/Common/AccessControl/Login.aspx) rovider/Interface/Common/AccessControl/Login.aspx

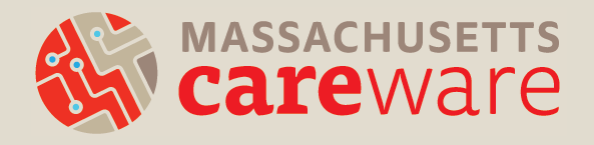

## Questions on the Provider Report

- Organization information (Tax ID, DUNS, address)
- Organization type (e.g., hospital, communitybased organization)
- Section 330 funding (for community health centers)
- Ownership type (public, private)
- Faith-based organization
- Race/ethnicity of staff
- FTEs

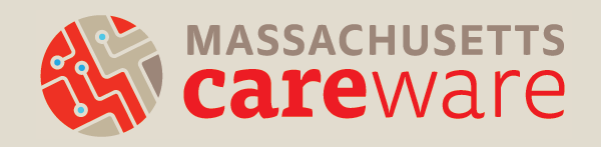

## Validating the Provider Report

- Upload the "Clients by ZIP code" file and the client-level XML file
- Validate your Provider Report by clicking "Validate" on the left navigation panel in the "Provider Report Actions" section.
- This is where the errors, warnings, and alerts may appear.
	- Remember, errors must be corrected before you can submit, and warnings require comments.
- After validating, click "Submit" on the left navigation panel.

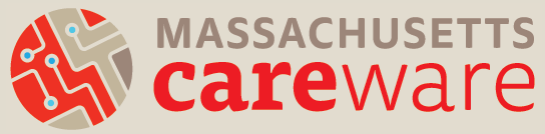

## Submitting the Provider Report

- Your report will be in "Review" status.
- MDPH will review your report and either:
	- Approve you're done!
	- $-$  Return for changes  $\mathbb D$  you will need to:
		- delete your RSR client-level file from the Provider Report,
		- make corrections, and
		- re-upload and re-submit

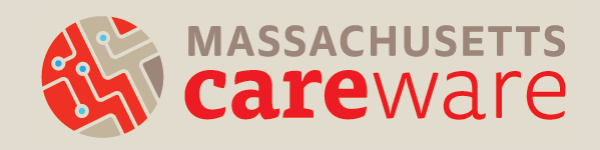

## DISQ Team Webinar

#### Visit <https://targethiv.org/calendar/completing-2022-rsr-provider-report>

**Completing the 2022 RSR Provider Report** 

Wednesday, February 1st, 2023  $2:00 - 3:00$  PM FST

#### **Resource Documents**

- **2022 RSR Instruction Manual**  $\bullet$
- **2022 RSR Data Validations**
- RSR Merge Rules

**DISO** 

**RSR Data Dictionary and XML Schema Implementation Guide** 

#### **Other Links**

- **HRSA EHBs Select Role Page**
- **RSR UCR Training Module**
- Learn more about HRSA

#### **Webinars**

- Upcoming and Archived Data Webinars
- Register (Feb. 8, 2023): Reviewing your Data at Upload: Tools Within the RSR **Web System**
- Register (May 17, 2023): RSR Town Hall
- Recording: Creating the RSR Client-level Data File webinar
- Recording: Prepping for RSR **Submission: Key Steps for High-Quality** Data webinar

X AQEQXAIREAMENT FOR CHAIRS AND STATES

## COMMON QUESTIONS/ISSUES

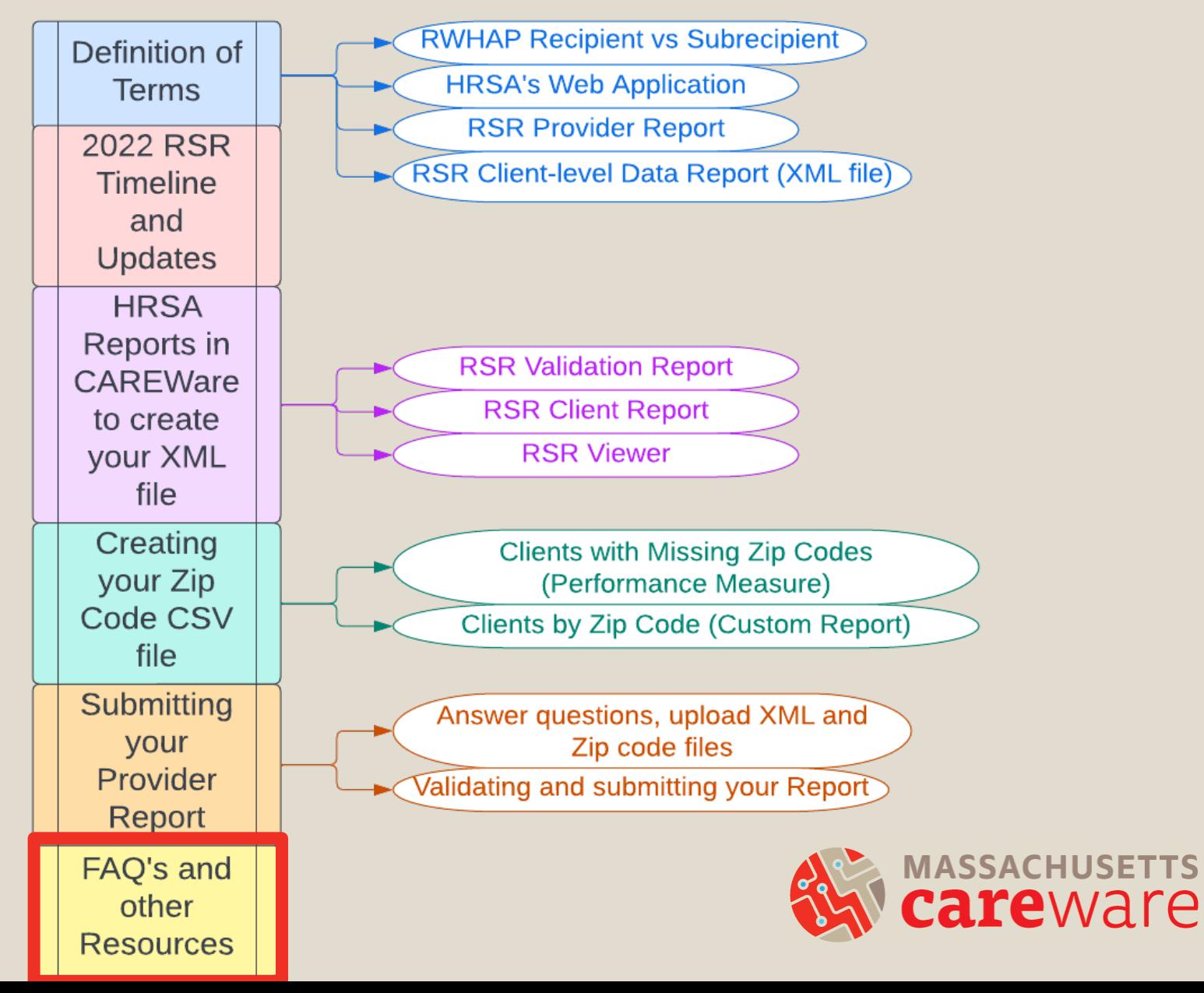

- Do providers receiving funding from multiple RWHAP Parts complete multiple Provider Reports?
- No. Each provider will submit only one Provider Report including data from all RWHAP Parts under which the agency is funded.
- Note: it is possible to submit more than one clientlevel XML file if necessary.

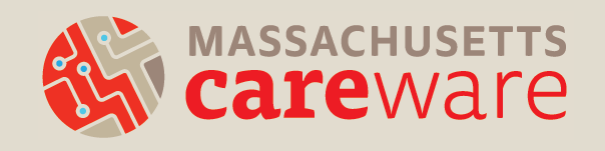

- How do I report a service that I delivered that does not appear in my Provider Report?
- If you receive RWHAP funds to deliver a service that is not populated in your Provider Report, contact us at [carewaremahelpdesk@jsi.com.](mailto:carewaremahelpdesk@jsi.com)
- If you did not receive RWHAP funds to deliver the service, do not mark it in your Provider Report.

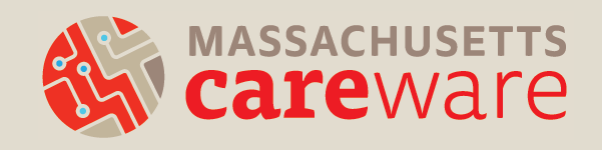

- MDPH has approved my Provider Report but it's still in review status. Why?
- If you receive funding from:
	- RWHAP Part A (Boston Public Health Commission) and/or
	- RWHAP Part D (MassCARE)
- They will also need to approve your report.

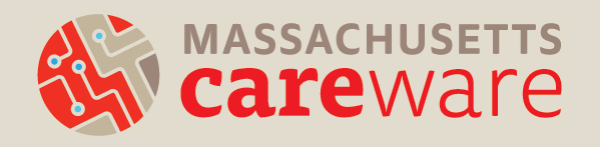

- Why are all of my clients not showing up in my RSR XML file in CAREWare?
- All clients receiving RWHAP Part B funded services must be designated as "Ryan White eligible" in CAREWare.
- Demographics tab > click Eligibility > Add record > Add a date for December of 2021, Part B funding, and eligibility status = Yes

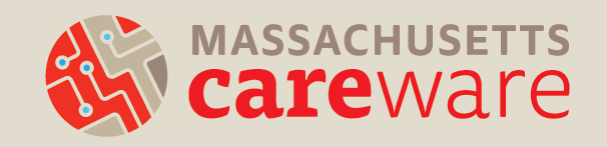

- The Data Validation screen in CAREWare says clients are missing poverty level, housing, and insurance status, but there are records entered for these fields.
- The entry must be for calendar year 2022 for the data to be included in the RSR.
- Add a new entry with a 2022 date for each client.

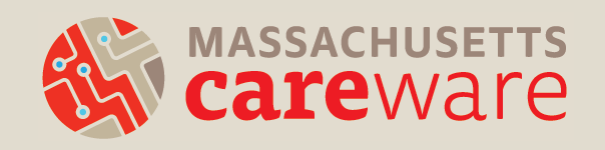

- My agency is a Part C funded recipient that maintains its own CAREWare. Do I have to run the RSR in the state CAREWare system?
- If all of your Part B services are contained within your own agency's CAREWare, you can run **one** XML file and submit it.
- If not, then you need to submit **two** files: one from your system, and one from the state system.

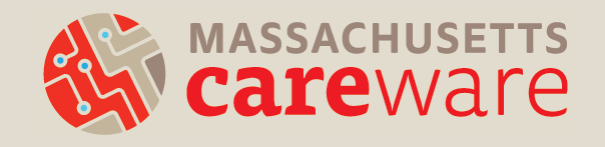

## Supporting Resources

- RSR Data Updates and Reports
- Report Instructions
- SFTP Document
- Our website: <http://carewarema.jsi.com/>

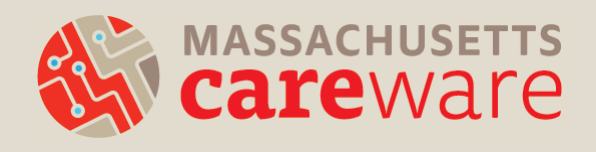

### RSR Data Updates and Reports

**RSR Data Updates and Reports** January 2023

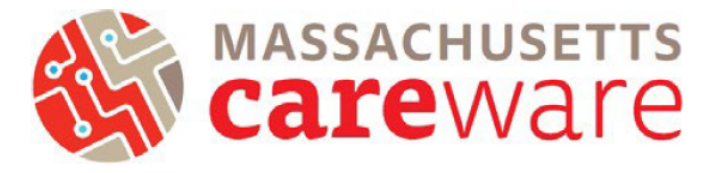

This document provides instructions for running data quality reports, making data corrections, running the RSR XML file, and transferring the file off of the remote server.

#### Contents

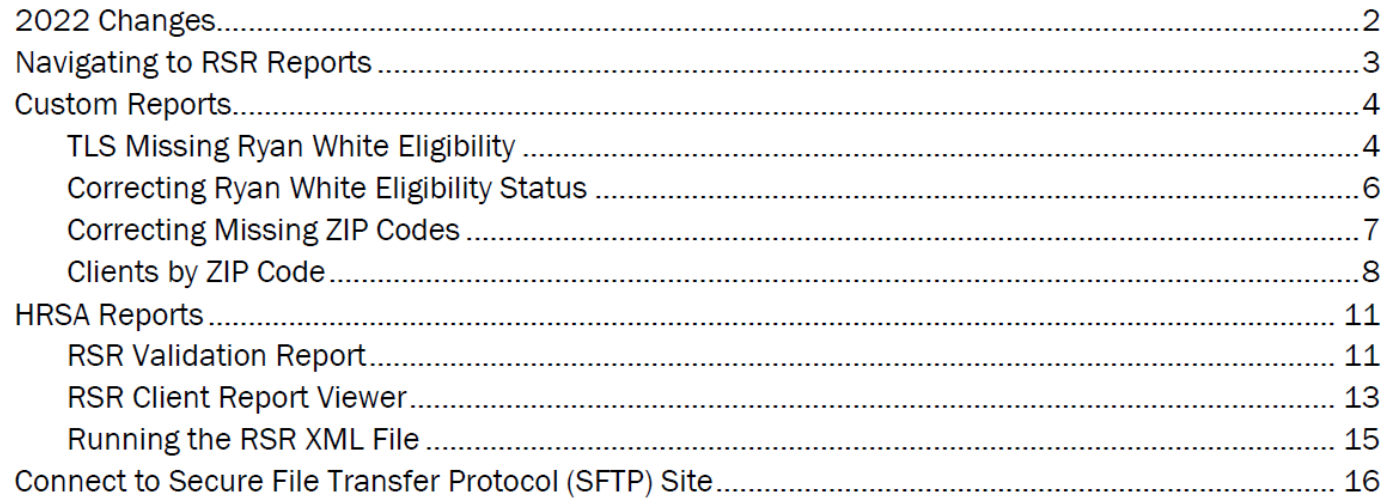

### Report Instructions

#### **Instructions for Data Reports** July 2022, v2.4 Yellow highlights indicate changes since the last version.

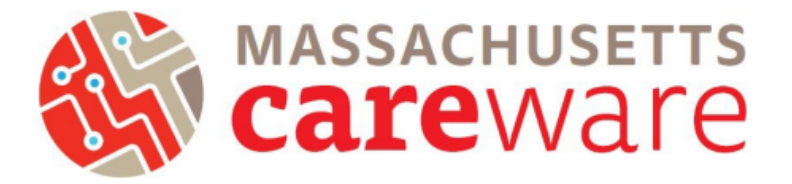

This document describes the data reports that are available in the Massachusetts CAREWare system, and provides instructions on how to run them.

#### **Table of Contents**

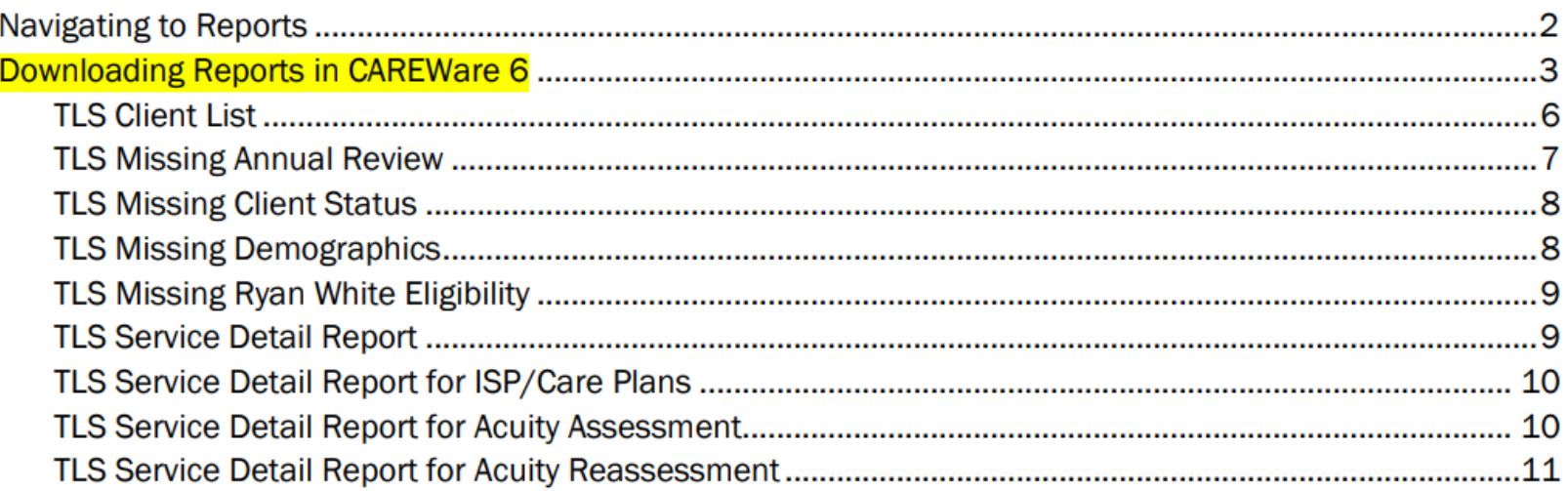

## How to find these resources

#### Find this and other resources at <http://carewarema.jsi.com/> under "Materials."

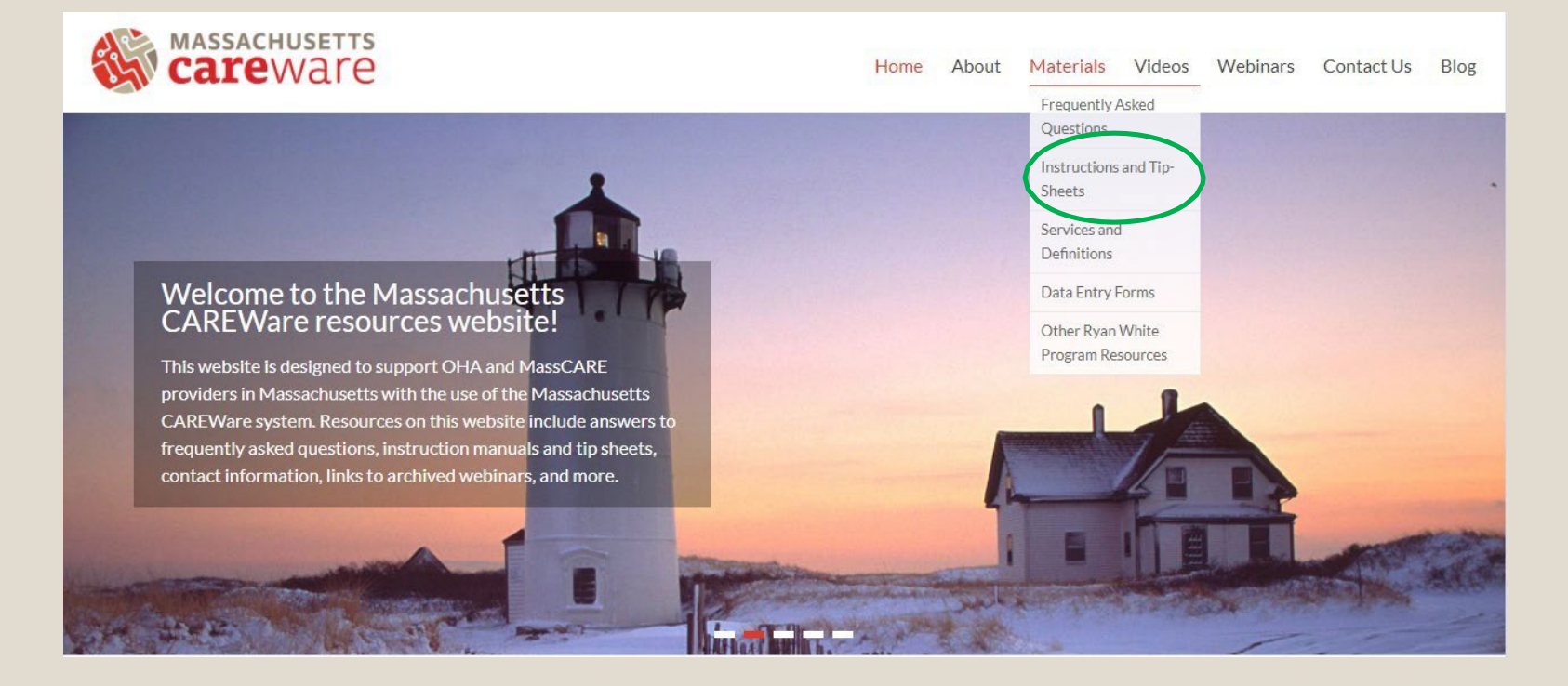

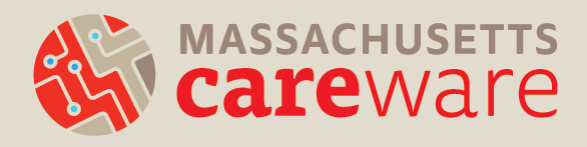

#### SFTP Transfer Instructions

#### **Connect to Secure File Transfer** Protocol (SFTP) Site

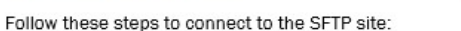

- 1) Download WinSCP (https://winscp.net/eng/download.php) and install it on your computer
- 2) A login screen will appear.
	- a. For the host name, enter
	- b. The port number should be **not all the control of the post** of change it.
	- c. Enter your username and password for the CAREWare remote server (not the CAREWare, application itself).

**MASSACHUSETTS** 

areware

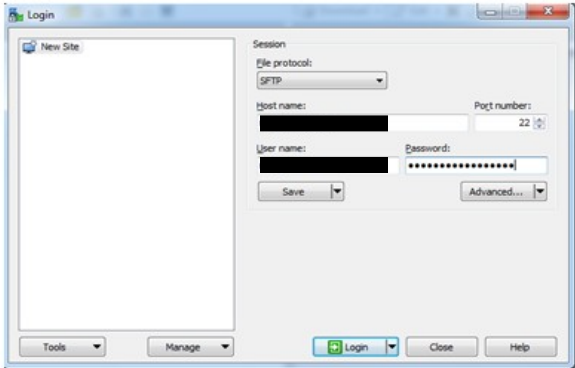

- d. Click "Login"
- 3) Your computer's documents folder will be shown in the window on the left side of the screen. On the right side, you will see white space or any files that you've saved to the D drive from CAREWare. Only users at your agency and JSI will be able to view these files.
- 4) To transfer files onto the server, navigate to your file in the left window. Select it, then drag it to your to the right window.
- 5) To transfer files from the server to your machine, select the file in the right window and drag it to the left window where you'd like to save the file.
- 6) That's it! Click the X in the upper right corner of the window to disconnect.

## TargetHIV.org

- For RSR additional resources, including archived webinars, go to: <https://targethiv.org/library/topics/rsr>
- The RSR Instruction Manual includes detailed instructions on the submission process and the client-level data elements.

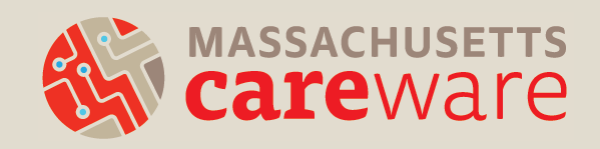

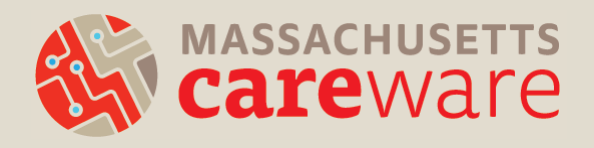

## QUESTIONS

# Thank you!

- Please complete the webinar evaluation after today's session.
- A recording of today's call will be available at: [CAREWareMA.jsi.com](http://www.carewarema.jsi.com/)
- Email us anytime at:

[CAREWareMAhelpdesk@jsi.com](mailto:CAREWareMAhelpdesk@jsi.com)

- Call 617-385-3991
- Fax 617-482-0617

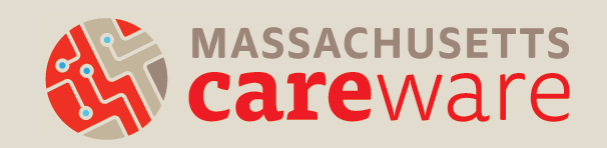